### **Utilisation de l'Assistant publication de sites Web Microsoft**

L'Assistant publication de sites Web Microsoft vous aide à publier sur le Web les dossiers ou fichiers que vous souhaitez, tels que des pages HTML, des fichiers graphiques et des dossiers de projet.

### **Conseils**

- · Vous pouvez également publier vos pages Web directement à partir de l'Explorateur Windows. Cliquez à l'aide du bouton droit de la souris sur le dossier ou le fichier que vous souhaitez publier, pointez sur **Envoyer vers,** puis cliquez sur **Assistant publication de sites Web.**
- · Pour une présentation de l'Assistant publication de sites Web Microsoft, cliquez sur « Voir aussi » ci-dessous.

{button ,AL("IDH\_OVERVIEW")} Voir aussi

### **Publication d'un dossier ou d'un fichier unique sur un serveur Web**

Vous pouvez publier un dossier ou un fichier unique sur un serveur Web de trois façons différentes. Vous pouvez démarrer l'Assistant publication de sites Web Microsoft à partir du menu **Démarrer** et sélectionner le fichier lorsque l'Assistant vous y invite. Vous pouvez cliquer à l'aide du bouton droit de la souris sur un fichier sélectionné dans l'Explorateur Windows, pointer sur **Envoyer vers,** puis cliquer sur **Assistant publication de sites Web.** Vous pouvez aussi créer un raccourci vers l'Assistant et faire glisser les fichiers vers l'icône Assistant publication de sites Web. Appliquez la procédure suivante pour publier un dossier ou un fichier unique sur un serveur Web.

### **Pour publier un dossier ou un fichier unique**

- 1 Démarrez l'Assistant publication de sites Web Microsoft.
- 2 Lorsque la boîte de dialogue **Bienvenue** apparaît, cliquez sur **Suivant.**
- 3 Cliquez sur le bouton **Parcourir les dossiers** ou **Parcourir les fichiers,** sélectionnez le dossier ou le fichier que vous souhaitez publier, puis cliquez sur **Ouvrir.**
- 4 Cliquez sur **Suivant.**
- 5 Dans la zone **Serveur Web,** cliquez sur la flèche de défilement vers le bas et sélectionnez le nom du serveur Web sur lequel vous souhaitez publier votre dossier ou votre fichier.
- 6 Cliquez sur **Suivant.**
- 7 Cliquez sur **Terminer.**

#### **Remarque**

· Si votre serveur Web n'apparaît pas dans la liste déroulante, cliquez sur le bouton **Nouveau** afin de l'ajouter à l'Assistant.

{button ,AL("TASK\_PUBLISHING\_DRAG\_DROP;TASK\_POSTING\_MULTIPLE;TASK\_ADDING;IDH\_OVERVIEW")} Voir aussi

### **Publication à l'aide de la technique Glisser-déplacer**

Vous pouvez publier des dossiers ou des fichiers sur un serveur Web en créant un raccourci vers l'Assistant publication de sites Web Microsoft et en faisant glisser les fichiers vers l'icône Assistant publication de sites Web. Appliquez la procédure suivante pour publier un dossier ou un fichier unique sur un serveur Web à l'aide de la technique Glisser-déplacer.

### **Pour publier un dossier ou un fichier à l'aide de la technique Glisser-déplacer**

- 1 Créez un raccourci vers l'Assistant publication de sites Web Microsoft. Pour plus d'informations, consultez l'aide en ligne de Microsoft Windows.
- 2 Dans l'Explorateur Windows, sélectionnez le répertoire où se situe le dossier ou le fichier que vous souhaitez publier.
- 3 Assurez-vous que l'icône de l'Assistant est visible.
- 4 Cliquez sur le dossier ou le fichier et faites-le glisser vers l'icône Assistant publication de sites Web.
- 5 Pour publier vos fichiers, suivez les instructions qui s'affichent dans l'Assistant.

{button ,AL("TASK\_POSTING\_MULTIPLE;TASK\_PUBLISHING;TASK\_ADDING;IDH\_OVERVIEW")} Voir aussi

### **Publication de plusieurs fichiers sur un serveur Web**

Vous ne pouvez pas sélectionner plusieurs fichiers directement à partir de l'Assistant publication de sites Web Microsoft. Ainsi, pour publier plusieurs fichiers, vous devez utiliser l'Explorateur Windows. Dans l'Explorateur Windows, sélectionnez les fichiers que vous souhaitez publier, cliquez à l'aide du bouton droit de la souris sur ces fichiers, pointez sur **Envoyer vers,** puis cliquez sur **Assistant publication de sites Web.** Si vous créez un raccourci vers l'Assistant, vous pouvez également sélectionner vos fichiers dans l'Explorateur Windows et les faire glisser vers l'icône Assistant. Appliquez la procédure suivante pour publier plusieurs fichiers sur un serveur Web.

### **Pour publier plusieurs fichiers**

- 1 Ouvrez l'Explorateur Windows.
- 2 Sélectionnez les fichiers que vous souhaitez publier.
- 3 Cliquez à l'aide du bouton droit de la souris sur les fichiers sélectionnés, pointez sur **Envoyer vers,** puis cliquez sur **Assistant publication de sites Web.**
- 4 Dans la zone **Serveur Web,** cliquez sur la flèche de défilement vers le bas et sélectionnez le nom du serveur Web sur lequel vous souhaitez publier vos fichiers.
- 6 Cliquez sur **Suivant.**
- 7 Cliquez sur **Terminer.**

### **Conseils**

· Pour sélectionner plusieurs fichiers et dossiers dans l'Explorateur Windows, dans la fenêtre de dossiers, maintenez la touche CTRL enfoncée, puis cliquez sur chaque élément que vous souhaitez sélectionner :

Pour sélectionner tous les fichiers et dossiers de la fenêtre, cliquez dans le menu **Edition** sur **Sélectionner tout.**

Pour sélectionner un groupe de fichiers se situant les uns après les autres dans l'Explorateur Windows, cliquez n'importe où dans la zone vide de la fenêtre. Une zone apparaît que vous pouvez alors faire glisser autour des fichiers que vous souhaitez sélectionner.

· Si votre serveur Web n'apparaît pas dans la liste déroulante, cliquez sur le bouton **Nouveau** afin de l'ajouter à l'Assistant.

{button ,AL("TASK\_PUBLISHING;TASK\_PUBLISHING\_DRAG\_DROP;TASK\_ADDING;IDH\_OVERVIEW")} Voir aussi

#### **Ajout d'un serveur Web**

Si vous n'avez pas encore fourni à l'Assistant publication de sites Web Microsoft les informations sur votre serveur Web, vous devrez le faire avant d'effectuer la première publication. L'Assistant enregistre l'emplacement de votre serveur Web sous le nom que vous fournissez, afin que vous puissiez facilement effectuer une publication au même emplacement ultérieurement. Utilisez les informations suivantes pour ajouter votre serveur Web à l'Assistant.

Avant de pouvoir ajouter un serveur Web, vous devez démarrer l'Assistant. Lorsque la boîte de dialogue **Bienvenue** apparaît, cliquez sur **Suivant.** Si vous ne l'avez pas encore fait, sélectionnez un dossier ou un fichier que vous souhaitez publier, puis cliquez sur **Suivant.**

### **Pour ajouter un serveur Web**

- 1 Cliquez sur le bouton **Nouveau.**
- 2 Dans la zone **Nom descriptif,** tapez un nom convivial pour votre serveur Web, tel que Mon serveur Web. Vous pouvez choisir le nom que vous souhaitez. Il est utilisé pour identifier votre serveur dans la liste déroulante. Si nécessaire, cliquez sur **Avancé** pour plus d'options.
- 3 Lorsque vous avez terminé, cliquez sur **Suivant.**
- 4 Dans la zone **URL ou adresse Internet,** tapez l'adresse Internet que vous utilisez pour accéder au serveur Web sur lequel vous publiez vos fichiers.
- 5 Dans la zone **Répertoire local,** tapez le chemin d'accès vers les fichiers de votre ordinateur que vous souhaitez associer à l'URL que vous avez sélectionnée.
- 6 Lorsque vous avez terminé, cliquez sur **Suivant.**
- 7 Cliquez sur **Terminer.**

{button ,AL("IDH\_NAME\_SERVER;IDH\_URL\_DIRECTORY;IDH\_OVERVIEW")} Voir aussi

### **Présentation de l'Assistant publication de sites Web Microsoft**

Pour publier des informations sur le World Wide Web, toutes les pages Web doivent être stockées sur un serveur Web. La plupart des fournisseurs de services Internet proposent des services d'hébergement pour les pages Web des clients. L'Assistant publication de sites Web Microsoft vous offre un moyen simple de transférer vos pages Web personnelles sur le serveur Web de votre fournisseur de services Internet, ou sur un serveur Web de votre réseau local (LAN). Vous devez établir une connexion avec votre fournisseur de services Internet avant de pouvoir utiliser l'Assistant publication de vos fichiers.

Pour démarrer, assurez-vous que vous êtes en possession des éléments suivants :

- · Connexion à votre fournisseur d'accès Internet
- · Protocole utilisé par votre fournisseur de services, tel que FTP, HTTP Post ou CRS
- · URL (Uniform Resource Locator) du serveur Web que vous utilisez pour publier vos fichiers
- · Nom du dossier sur le serveur sur lequel vous publiez les fichiers

Si vous ne possédez pas ces informations, contactez votre fournisseur de services Internet ou l'administrateur de votre système.

{button ,AL("TASK\_PUBLISHING;TASK\_POSTING\_MULTIPLE;TASK\_ADDING;IDH\_OVERVIEW")} Voir aussi

### **Sélectionnez un dossier ou un fichier**

Utilisez cet écran pour spécifier un dossier ou un fichier unique que vous souhaitez publier sur le Web. Effectuez l'une des actions suivantes :

- · Pour sélectionner un dossier à publier sur le Web, cliquez sur **Parcourir les dossiers,** localisez et sélectionnez le dossier que vous souhaitez publier, puis cliquez sur **Ouvrir.** Pour publier tous les sous-dossiers contenus dans le dossier sélectionné, activez la case à cocher **Inclure les sous-dossiers.**
- · Pour sélectionner un fichier à publier sur le Web, cliquez sur **Parcourir les fichiers,** localisez et sélectionnez le fichier que vous souhaitez publier, puis cliquez sur **Ouvrir.**

# **Remarques**

- · Si le fichier que vous publiez contient des références à d'autres fichiers, tels que des fichiers .gif, .jpg ou d'autres fichiers .htm, assurez-vous de les publier également sur le serveur Web.
- · Lorsque vous publiez un dossier, tous les autres fichiers du dossier sont publiés.
- · Pour plus d'instructions sur la publication de dossiers et de fichiers, cliquez sur « Voir aussi ».

{button ,AL("TASK\_PUBLISHING;TASK\_POSTING\_MULTIPLE;IDH\_OVERVIEW")} Voir aussi

### **Sélectionnez un serveur Web**

Utilisez cet écran pour sélectionner le serveur Web que vous souhaitez utiliser pour publier les fichiers que vous avez sélectionnés. Après avoir sélectionné un serveur Web, les informations sur ce serveur sont affichées à l'écran. Effectuez l'une des actions suivantes :

- · Dans la liste **Serveur Web,** sélectionnez le serveur sur lequel vous souhaitez publier les fichiers que vous avez sélectionnés.
- · Si le serveur que vous souhaitez utiliser n'apparaît pas dans la liste, cliquez sur **Nouveau** pour définir un nouvel emplacement de serveur Web.

{button ,AL("TASK\_ADDING;IDH\_NAME\_SERVER;IDH\_OVERVIEW")} \fraussi

#### **Nommez le serveur Web**

Utilisez cet écran pour donner un nom descriptif ou convivial à votre serveur Web. La prochaine fois que vous publierez des fichiers sur le Web, vous pourrez utiliser ce nom pour sélectionner ce serveur Web dans une liste. Vous pouvez utiliser le nom que vous souhaitez. Effectuez les actions suivantes :

- · Dans la zone **Nom descriptif,** tapez un nom convivial pour le serveur Web. Par exemple, tapez Mon serveur Web.
- · Si vous utilisez un protocole particulier pour effectuer des publications sur le serveur de votre fournisseur de services Internet ou intranet, cliquez sur **Avancé** pour sélectionner le fournisseur de ce protocole dans la liste. Si vous ne connaissez pas le nom de votre fournisseur, tapez **Suivant.**

#### **Remarque**

· Pour plus d'informations sur l'ajout d'un serveur Web, cliquez sur « Voir aussi ».

{button , AL("TASK\_ADDING;IDH\_OVERVIEW")} Voir aussi

### **Sélectionnez votre fournisseur de services**

Utilisez cet écran pour sélectionner le fournisseur de services Internet ou intranet que vous utilisez pour publier les fichiers sur votre serveur Web. Si vous ne connaissez pas votre fournisseur de services, l'Assistant peut tenter de le déterminer à votre place. Effectuez l'une des actions suivantes :

- · Dans la liste **Fournisseur de services,** cliquez sur le nom de votre fournisseur.
- · Si vous ne savez pas quel fournisseur choisir, cliquez sur **Sélectionner automatiquement un fournisseur de services.**

{button ,AL("IDH\_OVERVIEW")} Voir aussi

### **Spécifiez l'URL et le répertoire local**

Utilisez cet écran pour spécifier l'URL ou l'adresse Internet que l'Assistant publication de sites Web Microsoft utilise pour publier les fichiers sur votre serveur Web. De même, spécifiez sur votre ordinateur un répertoire local que vous souhaitez associer à ce serveur Web. Par exemple, si vous publiez le fichier c:\monsite\images\gifs\ moi.gif à partir de votre ordinateur et que vous sélectionnez l'URL http://www.serveur.com/monnom/mespages/ pour vos fichiers sur le serveur Web, l'Assistant place toujours les fichiers à l'emplacement approprié sur le serveur Web après que vous avez sélectionné les fichiers ou dossiers que vous souhaitez publier. Si vous avez sélectionné c:\monsite\images comme répertoire local, le chemin d'accès relatif associé de l'URL doit être http://www.serveur.com/mespages/gifs/moi.gif.

Effectuez les actions suivantes :

- · Dans la zone **URL ou adresse Internet,** tapez l'emplacement de votre serveur Web, comprenant tous les dossiers sur le serveur ayant été configurés pour votre utilisation. Par exemple, si votre fournisseur de services Internet ou l'administrateur de votre système vous a affecté un dossier appelé mespage/mespages sur le serveur Web World Wide Web.serveur.com, vous devrez taper http://www.serveur.com/monnom/mespages/. Les personnes souhaitant consulter les pages que vous publiez sur le Web utiliseront cette URL.
- · Si vous souhaitez associer un répertoire ou un dossier particulier sur votre ordinateur à ce serveur Web, tapez le nom du répertoire ou du dossier dans la zone Répertoire local, par exemple, c:\monsite\images\gifs. Si vous sélectionnez un dossier ou un fichier à publier, la zone **Répertoire local** affiche automatiquement le nom du répertoire ou du dossier.

{button ,AL("TASK\_ADDING;IDH\_FTPSERVER\_WEBURL;IDH\_ISP\_SERVERINFO;IDH\_OVERVIEW")} Voir aussi

### **Publiez vos fichiers**

L'Assistant publication de sites Web Microsoft a recueilli toutes les informations nécessaires pour publier vos fichiers ou dossiers sur le serveur Web que vous avez sélectionné. Effectuez l'action suivante :

· Pour publier vos fichiers et fermer l'Assistant, cliquez sur **Terminer.**

<sup>{</sup>button ,AL("IDH\_OVERVIEW;TASK\_PUBLISHING;TASK\_POSTING\_MULTIPLE;TASK\_PUBLISHING\_DRAG\_DROP;IDH\_US ING")} \/ <u>Voir aussi</u>

### **Choisissez un fournisseur de services spécifique**

L'Assistant publication de sites Web Microsoft ne parvient pas à déterminer automatiquement le fournisseur de services que vous utilisez pour publier vos pages Web.

Pour continuer, vous devez choisir un fournisseur de services spécifique et fournir des informations complémentaires sur votre serveur Web. Si vous ne possédez pas les informations requises par l'Assistant, contactez votre fournisseur de services Internet ou l'administrateur de votre système pour plus d'informations. Effectuez l'action suivante :

· Cliquez sur **Suivant** pour revenir à l'écran Sélectionnez votre fournisseur de services afin de sélectionner un fournisseur de services. Notez que vous ne devez pas sélectionner **Sélectionner automatiquement un fournisseur de services.**

{button ,AL("IDH\_OVERVIEW;IDH\_SELECT\_PROVIDER")} Voir aussi

### **Choisissez le fournisseur de publications Web CRS**

Le fournisseur de publications Web CRS (Content Replication System) ne parvient pas à déterminer comment effectuer la publication sur votre système. Vous devez taper le nom de serveur CRS et du projet CRS. Pour plus d'informations, contactez votre fournisseur de services Internet ou l'administrateur de votre système. Effectuez les actions suivantes :

- · Dans la zone **Serveur CRS,** tapez le nom de votre serveur CRS.
- · Dans la zone **Projet CRS,** tapez le nom de votre projet CRS.
- · Cliquez sur le bouton **Avancé** pour configurer les options CRS avancées.

{button ,AL("IDH\_CRS\_CONFIGURATION;IDH\_OVERVIEW")} Voir aussi

### **Configurez le fournisseur de publications Web CRS**

Utilisez cet écran pour spécifier la configuration du fournisseur de publications Web CRS que vous utilisez pour vous connecter au serveur Web. Pour plus d'informations, contactez votre fournisseur de services Internet ou l'administrateur de votre système. Effectuez les actions suivantes :

- · Sélectionnez **Synchronisation totale** pour publier sur le serveur Web uniquement les fichiers nouveaux et mis à jour de votre répertoire local.
- · Sélectionnez **Forcer** pour forcer la publication de tous les fichiers de votre répertoire local, même si les fichiers n'ont pas été modifiés depuis la dernière publication.
- · Sélectionnez **Mode trame** pour publier les fichiers avec plus de sécurité ou pour publier les fichiers via une connexion peu fiable.
- · Sélectionnez **Mode trame** pour publier les fichiers via une connexion plus fiable. Cette option est recommandée pour la publication sur votre intranet.

{button ,AL("IDH\_CRS\_PROVIDER;IDH\_OVERVIEW")} Voir aussi

#### **Choisissez le serveur FTP et le sous-dossier**

Utilisez cet écran pour fournir le nom du serveur FTP et le sous-dossier de pages Web. Pour plus d'informations, contactez votre fournisseur de services ou l'administrateur de votre système. Effectuez les actions suivantes :

- · Dans la zone **Nom du serveur FTP,** tapez le nom du serveur FTP sur lequel vous souhaitez publier vos fichiers. Vérifiez auprès de votre fournisseur de services Internet ou de l'administrateur de votre système que votre serveur utilise un protocole FTP. Notez que le nom du serveur FTP peut être différent de l'URL que vous avez sélectionnée précédemment. Assurez-vous de taper les informations exactement telles qu'elles sont spécifiées par votre fournisseur de services Internet.
- · Tapez le nom de dossier que votre fournisseur de services Internet vous a affecté pour la publication de fichiers Web dans la zone **Sous-dossier contenant vos pages Web.** Par exemple, tapez monnom/mespages. Il s'agit du sous-dossier auquel accèdent les personnes souhaitant consulter vos pages Web.
- · L'URL que vous avez sélectionnée précédemment apparaît.

{button ,AL("IDH\_ISP\_SERVERINFO;IDH\_URL\_DIRECTORY;IDH\_OVERVIEW")} Voir aussi

# **Choisissez le fournisseur de publication de sites Web HTTP Post**

Utilisez cet écran pour spécifier le nom du serveur et la commande de publication utilisés par le serveur sur lequel vous souhaitez publier vos fichiers Web. Pour plus d'informations, contactez votre fournisseur de services Internet ou l'administrateur de votre système. Effectuez les actions suivantes :

- · Dans la zone **Nom du serveur,** tapez le nom du serveur sur lequel vous souhaitez publier vos fichiers Web.
- · Dans la zone **Commande d'expédition,** tapez le nom de la commande de publication utilisée par le serveur sur lequel vous souhaitez publier vos fichiers Web.
- · Si nécessaire, sélectionnez **Utiliser SSL** (Secure Sockets Layer).
- · Si nécessaire, sélectionnez **Traitement ultérieur requis.**
- · Si vous avez sélectionné **Traitement ultérieur requis,** tapez l'URL de la commande de post-traitement à utiliser après la publication de vos fichiers Web.

{button ,AL("IDH\_FTPSERVER\_WEBURL;IDH\_URL\_DIRECTORY;IDH\_OVERVIEW")} Voir aussi

#### **Dépanneur de l'Assistant publication de sites Web Microsoft**

Ce dépanneur vous aide à résoudre les problèmes rencontrés lors de la publication de vos pages Web. En règle générale, la plupart des problèmes proviennent d'informations incorrectes fournies à l'Assistant, de mauvais paramètres ou de problèmes sur le système du fournisseur de services Internet. Dans la plupart des cas, vous devrez contacter votre fournisseur de services Internet pour résoudre le problème.

Cliquez sur le bouton approprié, puis exécutez les actions suggérées pour résoudre le problème.

### **Qu'est-ce qui ne va pas ?**

{button ,JI(`>proc4',`WIZARD\_TRB')} L'Assistant a rencontré une erreur de démarrage, interne ou de publication.

{button ,JI(`>proc4',`SERVER\_TRB')} L'Assistant a rencontré une erreur de serveur, de FTP ou d'URL.

{button ,JI(`>proc4',`SERVICE\_PROVIDER\_TRB')} L'Assistant a rencontré une erreur de fournisseur de services.

{button ,JI(`>proc4',`CRS\_TRB')} L'Assistant a rencontré une erreur de CRS.

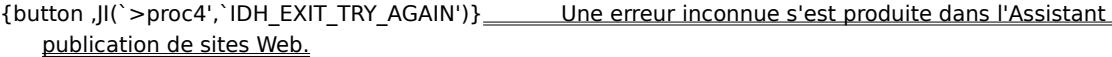

- {button ,JI(`>proc4',`IDH\_EXIT\_TRY\_AGAIN')} Une erreur s'est produite lors d'une tentative de démarrage de l'Assistant publication de sites Web.
- {button ,JI(`>proc4',`IDH\_EXIT\_TRY\_AGAIN')} Une erreur s'est produite alors que l'Assistant publication de sites Web tentait de publier vos fichiers.
- {button ,JI(`>proc4',`IDH\_UNINSTALL')} L'Assistant publication de sites Web n'est pas installé correctement. Veuillez désinstaller, puis réinstaller l'Assistant.

{button ,JI(`>proc4',`IDH\_EXIT\_TRY\_AGAIN')} Erreur étendue de l'Assistant publication de sites Web.

- {button ,JI(`>proc4',`IDH\_EXIT\_TRY\_AGAIN')} Une erreur étendue s'est produite dans l'Assistant publication de sites Web, mais le message d'erreur n'a pas pu être récupéré.
- {button ,JI(`>proc4',`IDH\_EXIT\_TRY\_AGAIN')} Une erreur interne (0x2006) s'est produite dans l'Assistant publication de sites Web.
- {button ,JI(`>proc4',`IDH\_EXIT\_TRY\_AGAIN')} Une erreur interne (0x2007) s'est produite dans l'Assistant publication de sites Web.
- {button ,JI(`>proc4',`IDH\_FILES\_ON\_COMPUTER')} Le ou les fichiers que vous avez sélectionnés pour être publiés n'ont pas pu être trouvés.

{button ,JI(`>proc4',`IDH\_CONTACT\_MICROSOFT')} L'initialisation du lot de sécurité a échoué.

- {button ,JI(`>proc4',`IDH\_CONTACT\_PROVIDER')} Le serveur Web a renvoyé l'erreur suivante : <texte du message d'erreur>.
- {button ,JI(`>proc4',`IDH\_EXIT\_TRY\_AGAIN')} Le serveur Web ne répond pas ou a renvoyé une réponse inconnue.

- {button ,JI(`>proc4',`IDH\_EXIT\_TRY\_AGAIN')} L'Assistant publication de sites Web n'a pas pu récupérer toutes les informations requises sur votre serveur Web.
- {button ,JI(`>proc4',`IDH\_EXIT\_TRY\_AGAIN')} Une erreur s'est produite alors que l'Assistant publication de sites Web énumérait les serveurs Web sur lesquels vous avez effectué des publications précédemment.
- {button ,JI(`>proc4',`IDH\_DUPLICATE\_NAMES')} L'Assistant publication de sites Web n'a pas pu utiliser le nom descriptif requis pour votre serveur Web car un autre serveur Web utilise déjà ce nom.
- {button ,JI(`>proc4',`IDH\_EXIT\_TRY\_AGAIN')} Une erreur s'est produite alors que l'Assistant publication de sites Web enregistrait des informations sur votre Web.
- {button ,JI(`>proc4',`IDH\_EXIT\_TRY\_AGAIN')} Votre ordinateur ne contient aucune information sur le serveur Web que vous avez sélectionné.
- {button ,JI(`>proc4',`IDH\_EXIT\_TRY\_AGAIN')} Une erreur s'est produite alors que l'Assistant publication de sites Web supprimait des informations sur votre serveur Web.
- {button ,JI(`>proc4',`IDH\_CONTACT\_PROVIDER')} Le serveur Web a renvoyé l'erreur suivante : <texte du message d'erreur>.
- {button ,JI(`>proc4',`IDH\_EXIT\_TRY\_AGAIN')} Le serveur Web ne répond pas ou a renvoyé une réponse inconnue.
- {button ,JI(`>proc4',`IDH\_CONTACT\_PROVIDER')} Votre fournisseur de services nécessite qu'un fichier PostInfo soit situé sur le serveur. Aucun fichier PostInfo n'a pu être localisé.
- {button ,JI(`>proc4',`IDH\_CONTACT\_PROVIDER')} Le fichier PostInfo n'est pas valide sur le serveur que vous avez sélectionné.
- {button ,JI(`>proc4',`IDH\_CONTACT\_PROVIDER')} Le ou les lots de sécurité requis par le serveur n'ont pas pu être trouvés sur votre ordinateur.
- {button ,JI(`>proc4',`IDH\_CHECK\_CONNECTION')} Le fournisseur FTP n'a pas pu se connecter à Internet.
- {button ,JI(`>proc4',`IDH\_CHECK\_PASSWORD')} Le fournisseur FTP n'a pas pu se connecter au serveur FTP.
- {button ,JI(`>proc4',`IDH\_RETYPE')} L'URL que vous avez sélectionnée, <nom de l'URL>, n'est pas valide.

- {button ,JI(`>proc4',`IDH\_EXIT\_TRY\_AGAIN')} L'Assistant publication de sites Web n'a pas pu localiser le fournisseur de services utilisé pour transférer les fichiers sur votre serveur Web.
- {button ,JI(`>proc4',`IDH\_EXIT\_TRY\_AGAIN')} L'Assistant publication de sites Web n'a pas pu récupérer toutes les informations requises sur ce fournisseur de services.
- {button ,JI(`>proc4',`IDH\_EXIT\_TRY\_AGAIN')} L'Assistant publication de sites Web n'a pas pu localiser le ou les fichiers de fournisseur de services requis.
- {button ,JI(`>proc4',`IDH\_EXIT\_TRY\_AGAIN')} Le ou les fichiers du fournisseur de services requis sont altérés ou périmés.
- {button , II(`>proc4',`IDH\_EXIT\_TRY\_AGAIN')} Une erreur s'est produite alors que l'Assistant publication de sites Web énumérait les fournisseurs de services de ce système.
- {button ,JI(`>proc4',`IDH\_UNINSTALL')} L'Assistant publication de sites Web n'a pas pu déterminer le numéro de version de votre fournisseur de services.
- {button ,JI(`>proc4',`IDH\_CHOOSE\_SPECIFIC\_PROVIDER')} Le fournisseur de services n'a pas pu être sélectionné automatiquement pour votre serveur Web.
- {button ,JI(`>proc4',`IDH\_UNINSTALL')} L'Assistant publication de sites Web n'a pas pu obtenir de pointeur valide sur le fournisseur de services requis.
- {button ,JI(`>proc4',`IDH\_CONTACT\_PROVIDER')} Le serveur Web que vous avez sélectionné n'indique pas de prise en charge du fournisseur de services que vous avez sélectionné.
- {button ,JI(`>proc4',`IDH\_UNINSTALL')} L'Assistant publication de sites Web n'a pas pu être exécuté car aucun fournisseur de services n'est installé.
- {button ,JI(`>proc4',`IDH\_CONTACT\_PROVIDER')} Votre fournisseur de services nécessite qu'un fichier PostInfo soit situé sur le serveur. Aucun fichier PostInfo n'a pu être localisé.

{button ,JI(`>proc4',`IDH\_CRS\_PROJECT')} Le projet CRS que vous avez sélectionné ne possède aucun MAPURL.

- {button ,JI(`>proc4',`IDH\_CONTACT\_PROVIDER')} Le serveur CRS ne répond pas.
- {button ,JI(`>proc4',`IDH\_CONTACT\_PROVIDER')} Vous ne possédez pas les privilèges d'accès nécessaires pour publier sur ce serveur CRS.

{button ,JI(`>proc4',`IDH\_EXIT\_TRY\_AGAIN')} Le fournisseur CRS n'a pas pu se connecter au serveur CRS.

{button ,JI(`>proc4',`IDH\_CONTACT\_PROVIDER')} Le fournisseur CRS n'a pas pu récupérer toutes les informations nécessaires à partir du fichier PostInfo sur le serveur.

# **Essayez un autre nom descriptif**

Tapez un autre nom descriptif pour votre serveur Web.

# **Le problème est-il résolu ?**

¥.

{button , CW("proc4")} \_ Oui. Fermer le dépanneur.

{button ,JI(`>proc4',`IDH\_CONTACT\_PROVIDER')} <u>Non. Quelle peut en être la raison ?</u>

### **Retapez les informations fournies par votre fournisseur de services**

Tapez les données appropriées exactement telles qu'elles sont spécifiées par votre fournisseur de services. Assurez-vous que la syntaxe et la casse correspondent exactement. Si vous n'avez pas tapé les données appropriées dans tous les champs requis, tapez-les maintenant.

### **Vérifiez votre connexion Internet physique**

Vous n'êtes peut-être pas connecté correctement à votre fournisseur de services Internet, vous avez peutêtre un problème de modem, ou votre câble LAN n'est pas connecté ou présente un problème. Vérifiez tout l'équipement reliant physiquement votre ordinateur à Internet.

### **Le problème est-il résolu ?**

{button , CW("proc4")} \_ Oui. Fermer le dépanneur.

{button ,JI(`>proc4',`IDH\_CONTACT\_PROVIDER')} \_\_ Non. Quelle peut en être la raison ?

### **Vérifiez votre nom d'utilisateur et votre mot de passe**

Assurez-vous que votre nom d'utilisateur et votre mot de passe sont tapés correctement. Si votre nom d'utilisateur et votre mot de passe sont corrects et que vous continuez à recevoir cette erreur, contactez votre fournisseur de services Internet ou l'administrateur de votre serveur Web.

### **Assurez-vous que les fichiers se trouvent sur votre ordinateur**

Pour résoudre ce problème, assurez-vous que :

- · Vous avez sélectionné des fichiers qui se trouvent réellement sur votre ordinateur, votre réseau ou sur un autre support.
- · Vous avez sélectionné le chemin d'accès approprié vers les fichiers que vous souhaitez publier.
- · Vous possédez les permissions appropriées pour accéder aux fichiers que vous souhaitez publier.

### **Le problème est-il résolu ?**

{button , CW("proc4")} \_ Oui. Fermer le dépanneur.

{button ,JI(`>proc4',`IDH\_CONTACT\_PROVIDER')} \_\_ Non. Quelle peut en être la raison ?

### **Choisissez un fournisseur de services spécifique**

L'Assistant publication de sites Web Microsoft ne parvient pas à déterminer automatiquement le fournisseur de services à utiliser pour publier vos pages Web.

Pour continuer, vous devez choisir un fournisseur de services spécifique et fournir des informations complémentaires sur votre serveur Web. Si vous ne possédez pas les informations sur le serveur Web requises par l'Assistant, contactez votre fournisseur de services Internet ou l'administrateur de votre système.

### **Le problème est-il résolu ?**

{button ,CW("proc4")} Oui. Fermer le dépanneur.

{button ,JI(`>proc4',`IDH\_CONTACT\_PROVIDER')} Non. Quelle peut en être la raison ?

### **Choisissez un autre projet CRS**

L'Assistant publication de sites Web Microsoft ne parvient pas à publier vos pages car le nom du projet CRS que vous avez tapé est incorrect, ou parce que le projet CRS n'a pas été configuré correctement par votre fournisseur de services Internet. Effectuez les actions suivantes :

- · Retapez le nom du projet CRS.
- · Tapez un nouveau nom de projet CRS.
- · Contactez votre fournisseur de services Internet ou l'administrateur de votre système afin de déterminer si le projet CRS est configuré correctement.

#### **Contactez le support technique de Microsoft**

Vous avez rencontré un problème que ce dépanneur ne peut vous aider à résoudre. Il est probable qu'une erreur se soit produite dans l'Assistant publication de sites Web Microsoft. Contactez le support technique de Microsoft. Assurez-vous de bien indiquer à Microsoft le texte exact des erreurs que vous avez rencontrées dans l'Assistant.

{button ,JI(`>proc4',`IDH\_TRB')} Revenir au début du dépanneur.

{button ,CW("proc4")} Fermer le dépanneur.

### **Quittez l'Assistant et recommencez**

L'Assistant publication de sites Web Microsoft a rencontré une erreur. Quittez l'Assistant. Pour continuer, démarrez l'Assistant et tapez les informations appropriées pour publier vos fichiers.

# **Le problème est-il résolu ?**

{button , CW("proc4")} \_ Oui. Fermer le dépanneur.

{button ,JI(`>proc4',`IDH\_RESTART')} \_\_\_\_\_ Non. Quelle peut en être la raison ?

### **Redémarrez votre ordinateur et recommencez**

1 Quittez l'Assistant publication de sites Web Microsoft et toutes les autres applications ouvertes.

- 2 Cliquez sur **Démarrer,** puis sur **Arrêter.**
- 3 Cliquez sur **Redémarrer l'ordinateur.**
- 4 Cliquez sur **Oui.**
- · Démarrez l'Assistant.
- · Tapez les informations appropriées pour publier vos fichiers.

# **Le problème est-il résolu ?**

{button , CW("proc4")} \_ Oui. Fermer le dépanneur.

{button ,JI(`>proc4',`IDH\_UNINSTALL')} Non. Quelle peut en être la raison ?

# **Désinstallez, puis réinstallez l'Assistant publication de sites Web Microsoft**

- 1 Cliquez sur **Démarrer,** puis pointez sur **Paramètres.**
- 2 Cliquez sur **Panneau de configuration.**
- 3 Cliquez sur **Ajout/Suppression de programmes.**
- 4 Sélectionnez **Assistant publication de sites Web.**
- 5 Cliquez sur **Ajouter/Supprimer.**
- · Redémarrez votre ordinateur.
- · Réinstallez l'Assistant.
- · Démarrez l'Assistant.
- · Tapez les informations appropriées pour publier vos fichiers.

# **Le problème est-il résolu ?**

{button ,CW("proc4")} Oui. Fermer le dépanneur.

{button ,JI(`>proc4',`IDH\_CONTACT\_PROVIDER')} \_\_ Non. Quelle peut en être la raison ?

### **Contactez votre fournisseur de services Internet**

Vous avez rencontré un problème que ce dépanneur ne peut vous aider à résoudre. Il est probable que les informations tapées dans l'Assistant soient incorrectes, que des paramètres erronés se trouvent sur le serveur de votre fournisseur de services Internet ou que le système de votre fournisseur de services Internet présente des difficultés.

Pour poursuivre la publication à l'aide de l'Assistant publication de sites Web Microsoft, le serveur Web sur lequel vous souhaitez publier doit fonctionner, vous devez posséder les droits appropriés sur ce serveur Web et vous devez fournir des informations spécifiques précises sur votre fournisseur de services et sur votre serveur Web.

Si tous les efforts de dépannage ont échoué, contactez la personne en charge de l'administration du serveur Web sur lequel vous tentez de publier vos fichiers. Il s'agit soit de votre fournisseur de services Internet, soit de l'administrateur de votre système. Assurez-vous d'indiquer à votre fournisseur de services Internet les erreurs que vous avez rencontrées.

Si l'erreur que vous avez rencontrée est spécifique à l'Assistant, contactez le support technique de Microsoft.

{button ,JI(`>proc4',`IDH\_TRB')} Revenir au début du dépanneur.

{button ,CW("proc4")} Fermer le dépanneur.

**Il s'agit d'une erreur interne.**